**APC Symmetra RM** 

# Provozní příručka

Česky

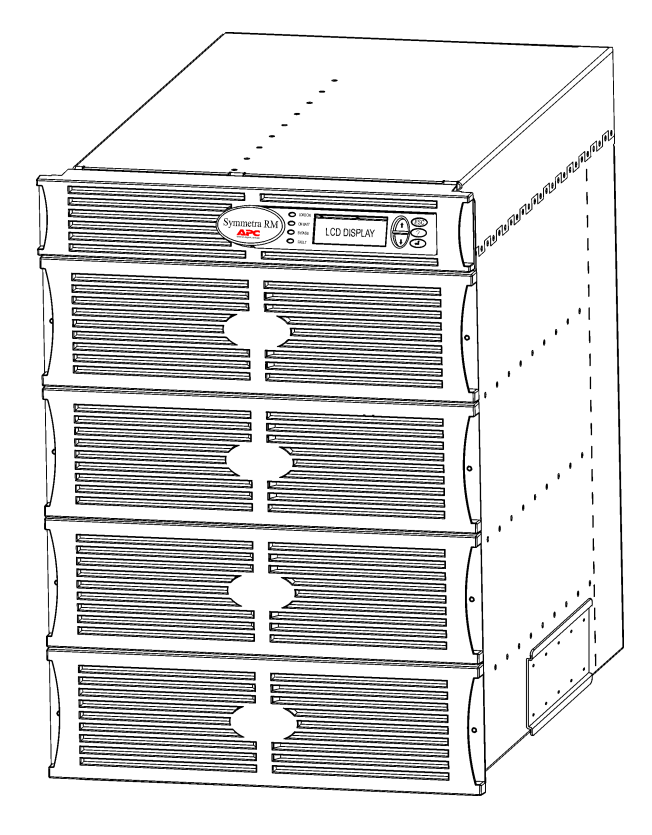

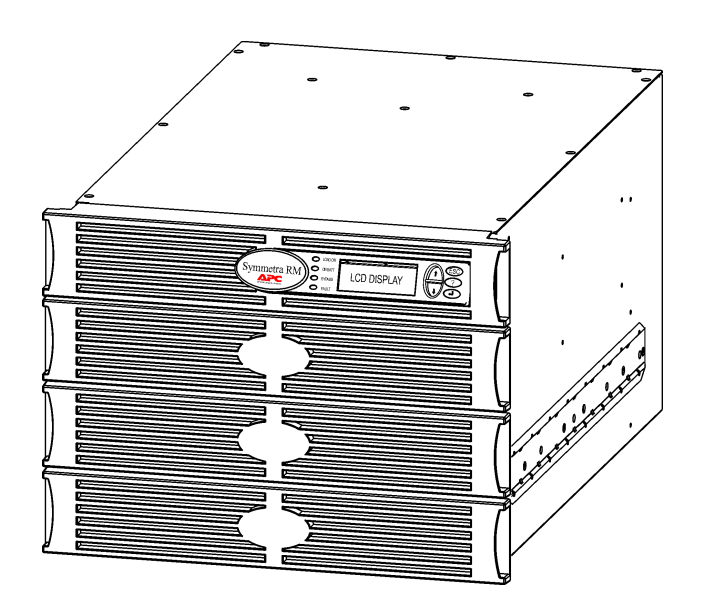

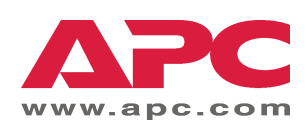

#### Kontaktní čísla a podpora APC

Kontaktní čísla a podporu obdržíte na internetové stránce APC na adrese http://www.apc.com/support.

#### Náhradní soupravy baterií a recyklace baterií

Informace o náhradních soupravách baterií a recyklaci baterií obdržíte u svého prodejce nebo na internetové stránce APC na adrese http://www.apc.com. Vracíte-li použité baterie společnosti APC k recyklaci, použijte k jejich přepravě obalový materiál od nových baterií.

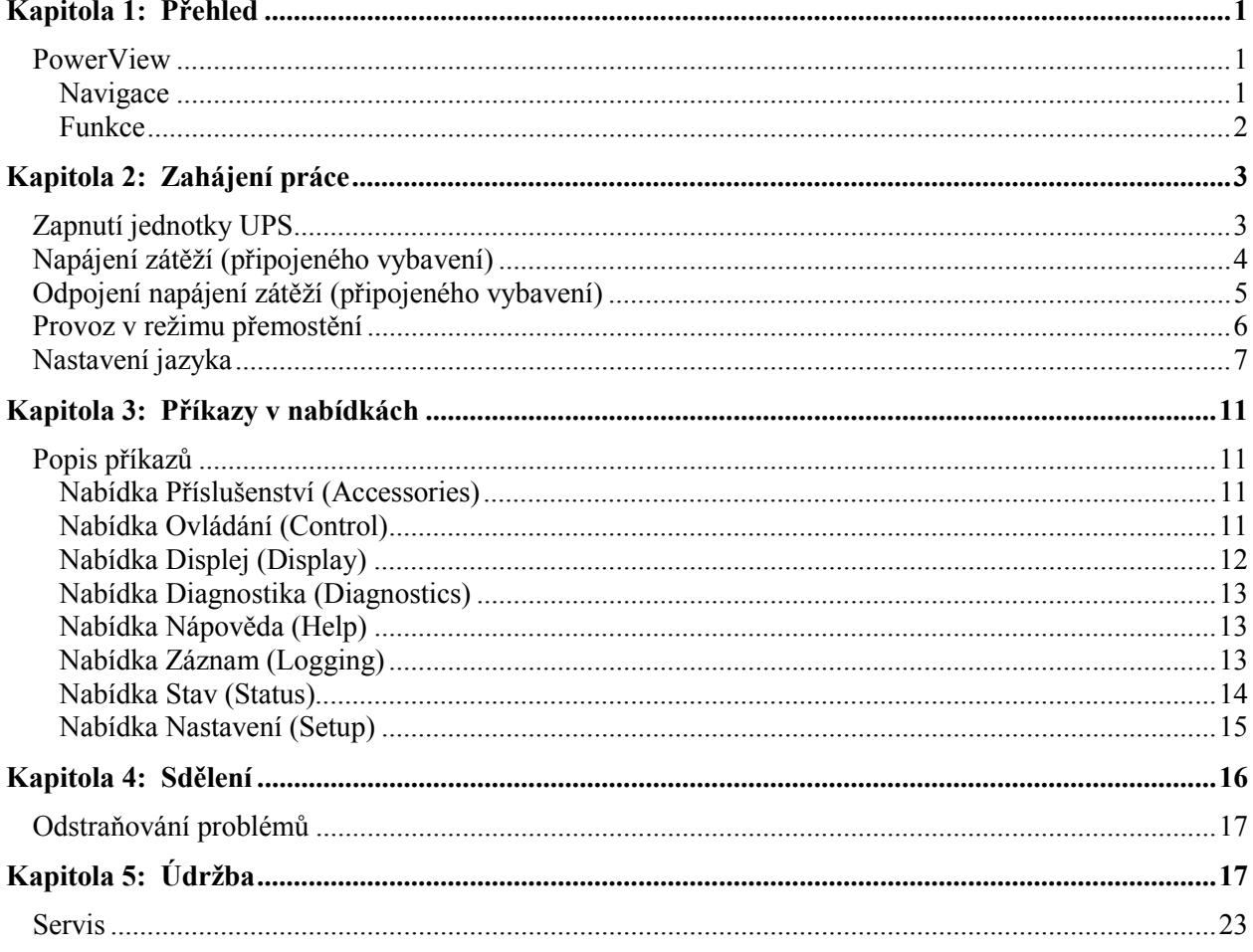

## **OBSAH**

## **PowerView**

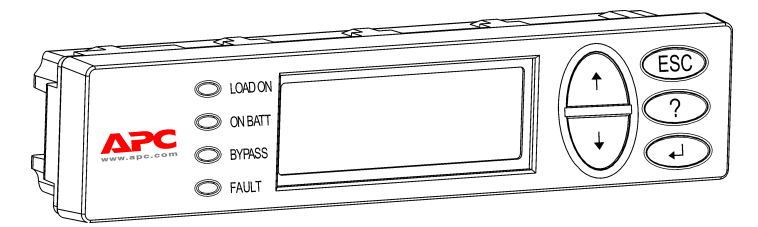

**Obr. 1: Typick˝ displej PowerView**

Tato příručka obsahuje návod k používání jednotky UPS s uživatelským rozhraním.

PowerView umožňuje ovládat, konfigurovat a sledovat jednotku UPS.

#### *Navigace*

K vykonávání funkcí a příkazů slouží osm (8) nabídek displeje PowerView.

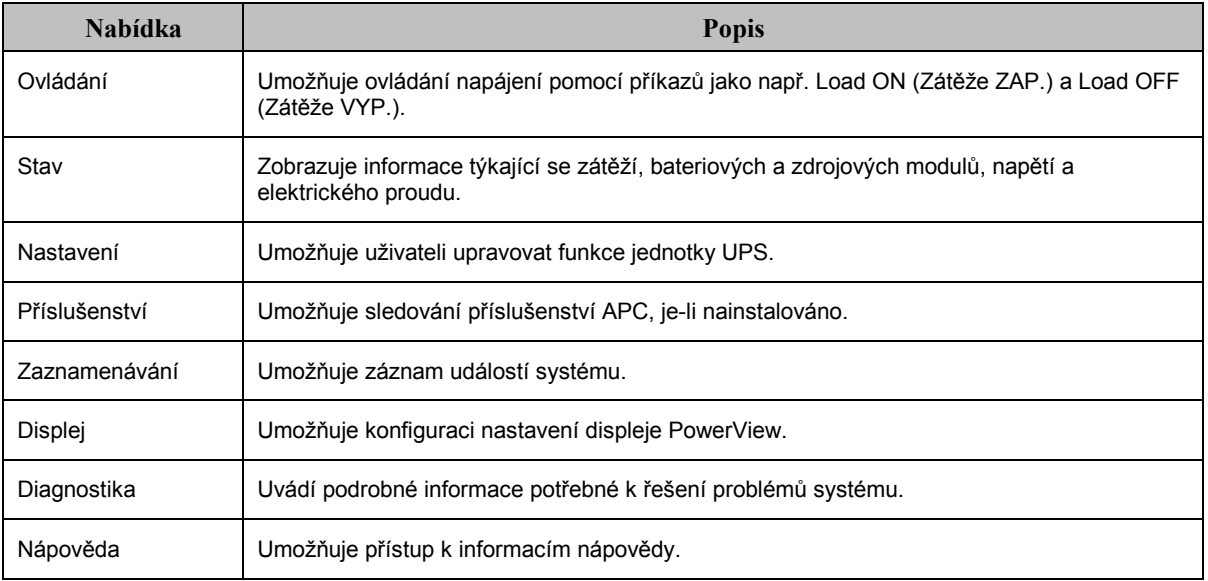

# **KAPITOLA 1: PŘEHLED**

#### **Funkce**

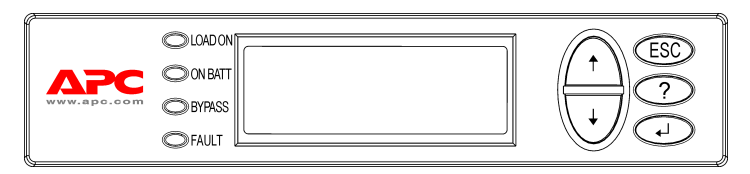

Obr. 2: Panel displeje

PowerView obsahuje alfanumerický displej, navigační tlačítka, indikátory stavu a zvukovou varovnou signalizaci.

V tabulkách níže jsou popsány<br>indikátory stavu a informace o tom, jak navigovat mezi nabídkami PowerView.

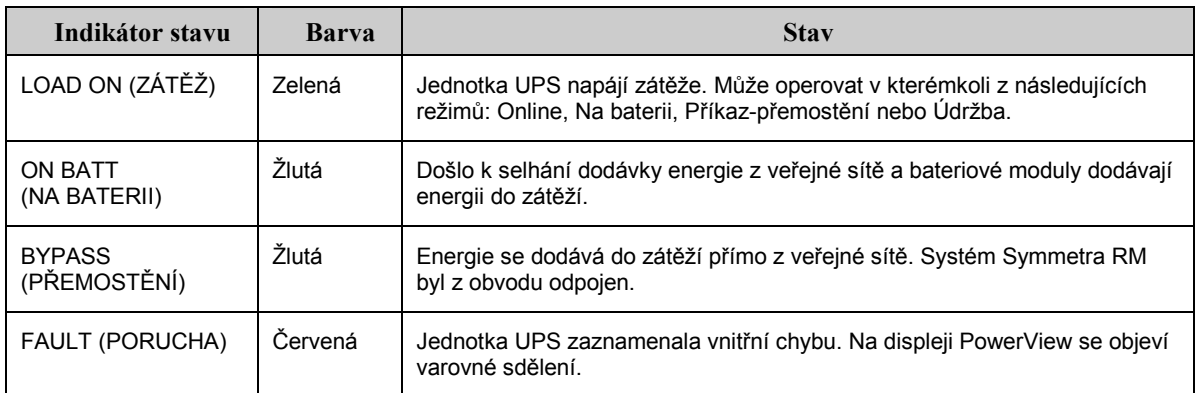

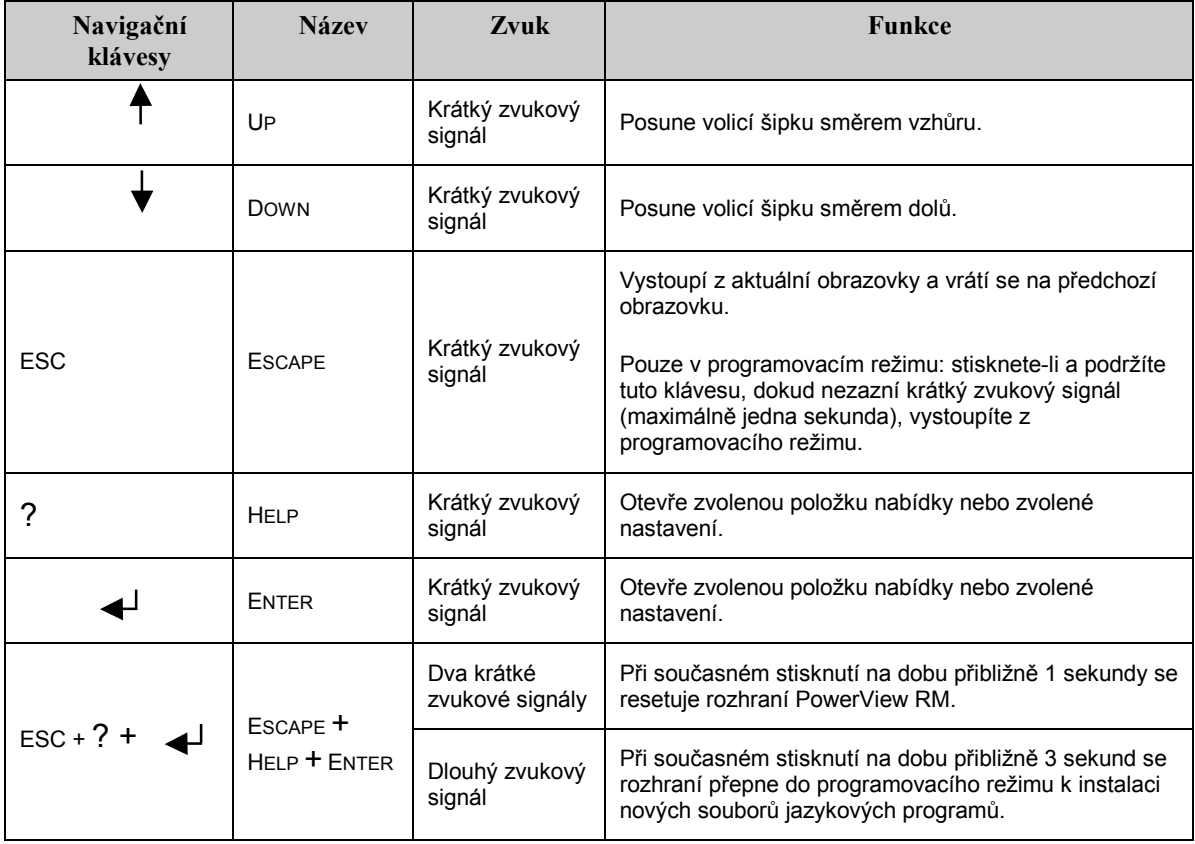

# Zapnutí jednotky UPS

Při zapínání jednotky UPS postupujte podle následujících kroků.

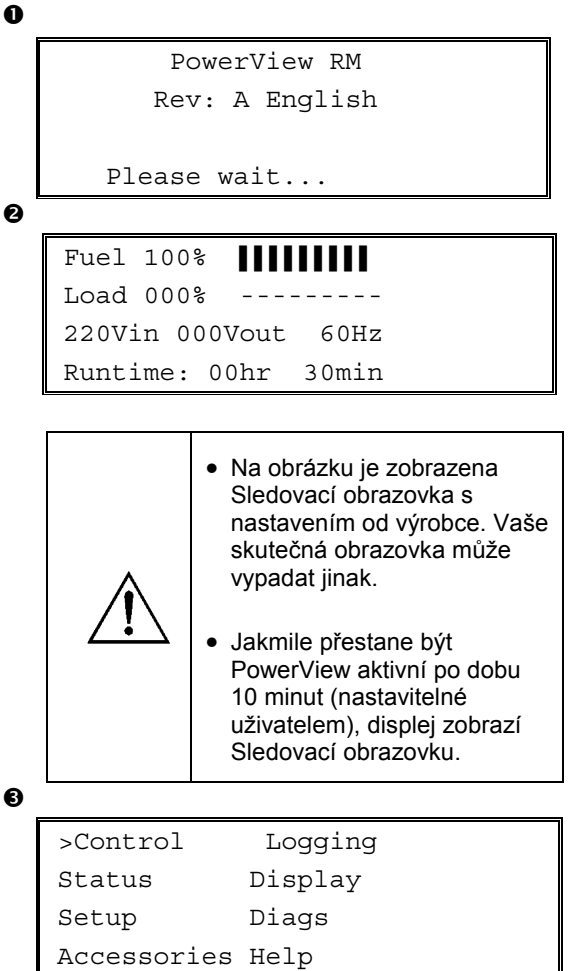

- 1. Zkontrolujte, zda je systém napájen z veřejného síťového rozvodu.
- 2. Zkontrolujte, zda je vstupní obvodový jistič na jednotce UPS zapnutý.
- 3. Přepněte přepínač aktivace systému do polohy ZAPNUTO. Na LCD se objeví Úvodní obrazovka <sup>O</sup>.

Po inicializaci se objeví Sledovací obrazovka <sup>2</sup>, která poskytuje souhrnný přehled klíčových provozních parametrů.

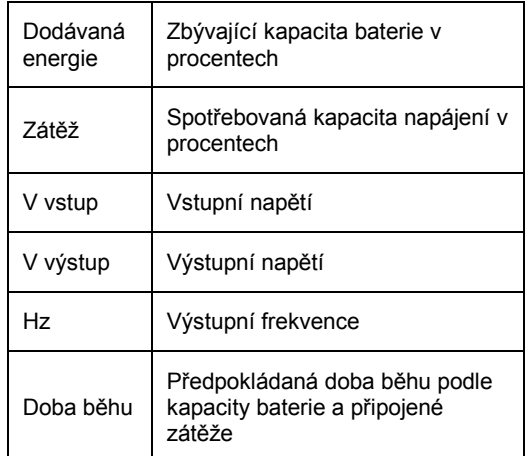

- 4. Na Sledovací obrazovce můžete stisknutím kterékoli navigační klávesy otevřít Hlavní nabídku <sup>3</sup>. Tato nabídka obsahuje položky pro přístup k osmi dílčím nabídkám.
- 5. Chcete-li otevřít dílčí nabídku, přemístěte šipku pro volbu na danou položku a stiskněte klávesu ENTER.

## **KAPITOLA 2: ZAHÁJENÍ PRÁCE**

## Napájení zátěží (připojeného vybavení)

Podle kroků uvedených níže aktivujte výstup jednotky UPS pro napájení zátěží (připojeného vybavení).

```
\mathbf 0> Control
                    Logging
    Status
                   Display
    Setup
                   Diags
    Accessories Help
\ddot{\mathbf{e}}>Turn Load On
    Do Self Test
    Simulate Power Fail
    Graceful Reboot
\mathbf{\Theta}Confirm:
        Turn UPS ON
       NO, ABORT
    > YES, Turn UPS ON
\ddot{\mathbf{Q}}UPS HAS BEEN
       COMMANDED TO TURN
        LOAD POWER ON
\bulletUPS LOAD IS ON
    Press any key...
```
- 1. Stisknutím tlačítka 'ESC' zobrazíte Hlavní nabídku <sup>O</sup>. Zvolte CONTROL.
- 2. Zvolte příkaz TURN LOAD ON <sup>2</sup>.
- 3. Potvrďte volbu zvolením YES <sup>6</sup>.
- 4. Uslyšíte cvakavé zvuky a zobrazí se sdělení <sup>O</sup>.
- 5. Přibližně po 30 sekundách se zobrazí sdělení <sup>6</sup> a rozsvítí se zelený indikátor stavu LOAD ON. Výstup jednotky je nyní aktivní a plně chrání zátěže (připojené vybavení).

# Odpojení napájení zátěží (připojeného vybavení)

Podle kroků uvedených níže deaktivujte výstup jednotky UPS, čímž odpojíte napájení zátěží (připojeného vybavení).

```
\mathbf 0>Control
                   Loqqinq
   Status
                 Display
   Setup
                 Diags
   Accessories Help
\ddot{\mathbf{e}}>Turn Load Off
    Do Self Test
    Simulate Power Fail
    Graceful Reboot
\bulletConfirm:
       Turn UPS OFF
      NO, ABORT
      YES, Turn UPS OFF
Ø
        UPS HAS BEEN
    COMMANDED TO TURN
       LOAD POWER OFF
\bulletUPS LOAD IS OFF
    Press any key...
```
- 1. Stisknutím tlačítka 'ESC' zobrazíte Hlavní nabídku <sup>O</sup>. Zvolte CONTROL.
- 2. Zvolte příkaz TURN LOAD OFF <sup>2</sup>.
- 3. Potvrďte volbu zvolením YES <sup>6</sup>.
- $4<sub>1</sub>$ Uslyšíte cvakavé zvuky a zobrazí se sdělení <sup>O</sup>.
- 5. Přibližně po 30 sekundách se zobrazí sdělení <sup>6</sup> a zelený indikátor stavu LOAD ON zhasne. Napájení je nyní odpojené.
- 6. K úplnému vypnutí jednotky UPS vypněte přepínač aktivace systému a rozpojte vstupní obvodový jistič.

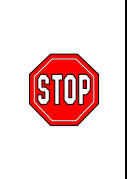

Bateriové moduly neinstalujte do té doby, než jste připraveni zapnout jednotku UPS. Při předčasné instalaci baterií může dojít k jejich trvalému poškození.

## **KAPITOLA 2: ZAHÁJENÍ PRÁCE**

# Provoz v režimu přemostění

Jednotka UPS se vyznačuje kromě automatického přemostění také přepínačem pro přemostění při provádění údržby. Přepnutím tohoto přepínače do režimu přemostění zapojíte připojené zátěže přímo do síťového rozvodu, a to i v případě, že je jednotka UPS vypnutá.

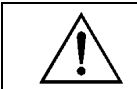

Používáte-li přemostění pro údržbu, musí být vstupní obvodový jistič zapnutý, aby byla napájena obrazovka pro zátěž.

Podle kroků uvedených níže proveďte přímé zapojení do síťového rozvodu přes automatické přemostění.

```
\mathbf 0>Control
                   Logging
   Status
                 Display
    Setup
                  Diaqs
   Accessories Help
```
❷

>Turn Load Off Do Self Test Simulate Power Fail Graceful Reboot  $\blacklozenge$ 

```
Graceful Turn Off
Start Runtime Cal
>UPS into Bypass
```
 $\bullet$ 

Confirm: UPS into Bypass NO, ABORT >YES, UPS into Bypass

❹

```
UPS IS BYPASSED
```
Press any key...

- 1. Stisknutím tlačítka 'ESC' zobrazíte Hlavní nabídku <sup>O</sup>. Zvolte CONTROL.
- 2. Zvolte příkaz UPS INTO BYPASS <sup>2</sup>.
- 3. Potvrďte volbu zvolením YES <sup>6</sup>.
- 4. Zobrazí se sdělení <sup>3</sup>. Kromě toho se rozsvítí zelený indikátor stavu LOAD ON a žlutý indikátor stavu BYPASS.

# Nastavení jazyka

Jazyk uživatelského rozhraní nastavený výrobcem je angličtina. Jazyk můžete změnit stažením nového firmwaru do PowerView. Na přiloženém CD je k dispozici francouzština, němčina, italština a španělština. Vícejazyčnou výrobkovou dokumentaci jazykovou podporu firmwaru naleznete na internetové stránce APC na adrese http://www.apc.com.

Chcete-li změnit jazyk uživatelského rozhraní, vykonejte následující úkony.

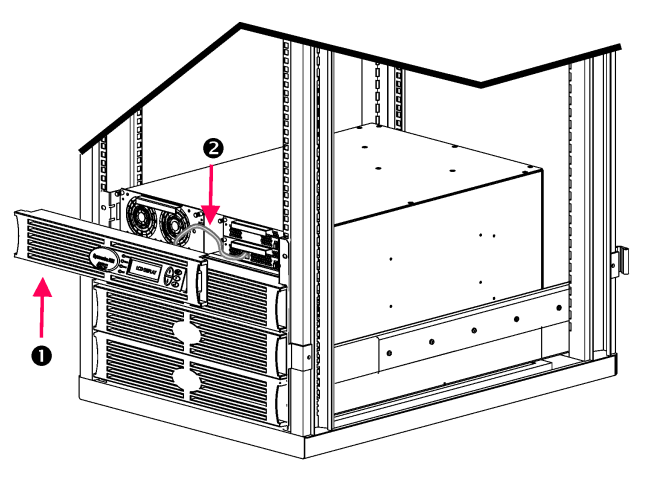

Obr. 3: Znázorněno v zapojení se Symmetra RM 2-6 kVA

- 1. Sejměte panel displeje PowerView  $\bullet$  z přední části jednotky UPS.
- 2. Odpojte kabel UPS @ od portu RJ-45 na PowerView.

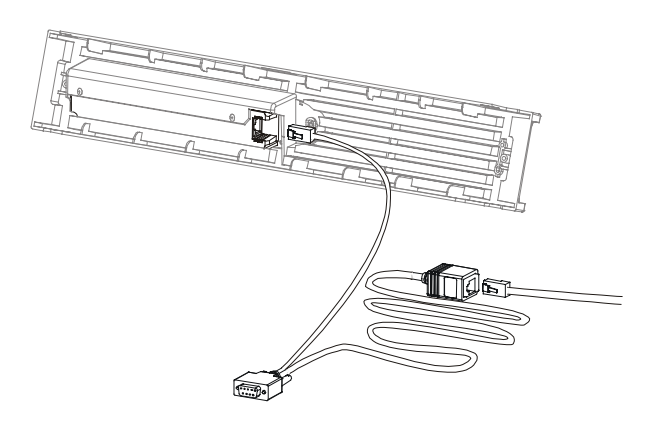

Obr. 4: Typický programovací kabel

- 3. Zapojte programovací kabel (přiložen, číslo části APC 940-0082) mezi PowerView a kabel UPS.
	- Připojte konektor RJ-45 k portu v zadní  $\bullet$ části PowerView.
	- Zapojte samičí konektor DB-9 programovacího kabelu do sériového portu na počítači.

Počítač, přes který budete stahovat soubory, musí mít přístup buď k souborům na CD dodávaném s jednotkou UPS nebo k internetové stránce APC (http://www.apc.com).

- Připojte kabel UPS k samičímu konektoru RJ-45 na programovacím kabelu.
- 4. Vyhledejte jazykový programový soubor, který chcete stáhnout do jednotky UPS. Jednotlivé jazykové programové soubory jsou uloženy na CD ve složce s označením daného jazyka (français, español, atd.) s příponou .bin. Programové soubory pro doplňkovou jazykovou podporu mohou být k dispozici na internetové stránce APC.
- 5. Přepněte PowerView do programovacího režimu současným stisknutím tří tlačítek na pravé straně (ESCAPE, HELP a ENTER) po dobu přibližně tří sekund, dokud PowerView nevydá dlouhý zvukový signál.
	- Na LCD se zobrazí Programovací  $\bullet$ obrazovka.
	- Cheete-li zavřít Programovací  $\bullet$ obrazovku před přenášením souborů (krok 6), stiskněte a podržte ESC, dokud neuslyšíte zvukový signál (přibližně jednu sekundu).

#### KAPITOLA 2: ZAHÁJENÍ PRÁCE

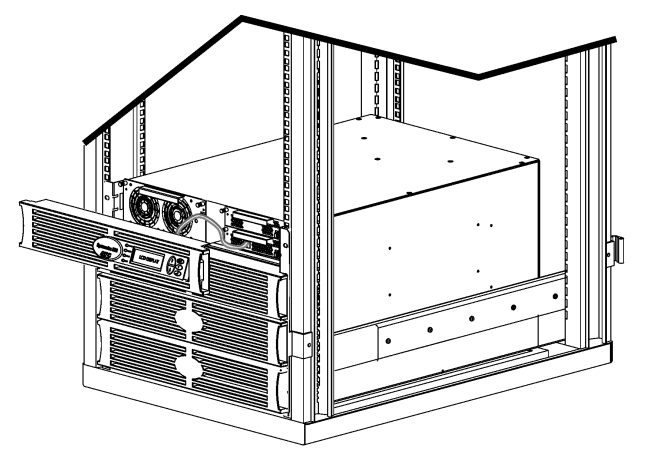

Obr. 5: Znázorněno v zapojení se Symmetra RM 2-6 kVA

- 6. Spust'te HyperTerminal nebo jiný terminálový emulační program na svém počítači.
	- $\bullet$ Nastavte komunikační parametry na 8 bits (8 datových bitů), no parity (bez parity), no flow control (bez ovládání toku), 1 stop bit (1 koncový bit) a 19,200 bps.
	- Po navázání spojení použijte protokol  $\bullet$ Xmodem k přenosu jazykového programového souboru z CD nebo z příslušného adresáře se staženými soubory do PowerView.
	- Po dokončení přenosu souboru se  $\bullet$ PowerView automaticky resetuje a zobrazí Zahajovací obrazovku v novém jazyce.
- 7. Při neúspěšném přenosu souboru se PowerView automaticky resetuje. Zopakujte přenos souboru podle kroku 4 a 5.
- 8. Vystupte z terminálového programu.
	- $\bullet$ Odpojte programovací kabel a připojte kabel UPS zpět k PowerView.
- 9. Zarovnejte výstupky na panelu displeje PowerView s otvory v přední části rámu jednotky UPS a usaďte panel opatrně na místo.

# KAPITOLA 2: ZAHÁJENÍ PRÁCE

# Popis příkazů

V následujících částech jsou uvedeny podrobné údaje o jednotlivých příkazech. Příkazy jsou seřazeny podle hierarchie nabídek v PowerView.

#### Nabídka Příslušenství (Accessories)

Nabídka Příslušenství vám umožňuje sledovat příslušenství APC, je-li nainstalováno. Nezapomeňte, že je třeba připojit PowerView k počítačovému portu rozhraní v zadní části rámu UPS, chcete-li sledovat vnitřní příslušenství.

#### Nabídka Ovládání (Control)

Nabídka Ovládání a její dílčí nabídky slouží k ovládání vstupu a výstupu energie z jednotky UPS.

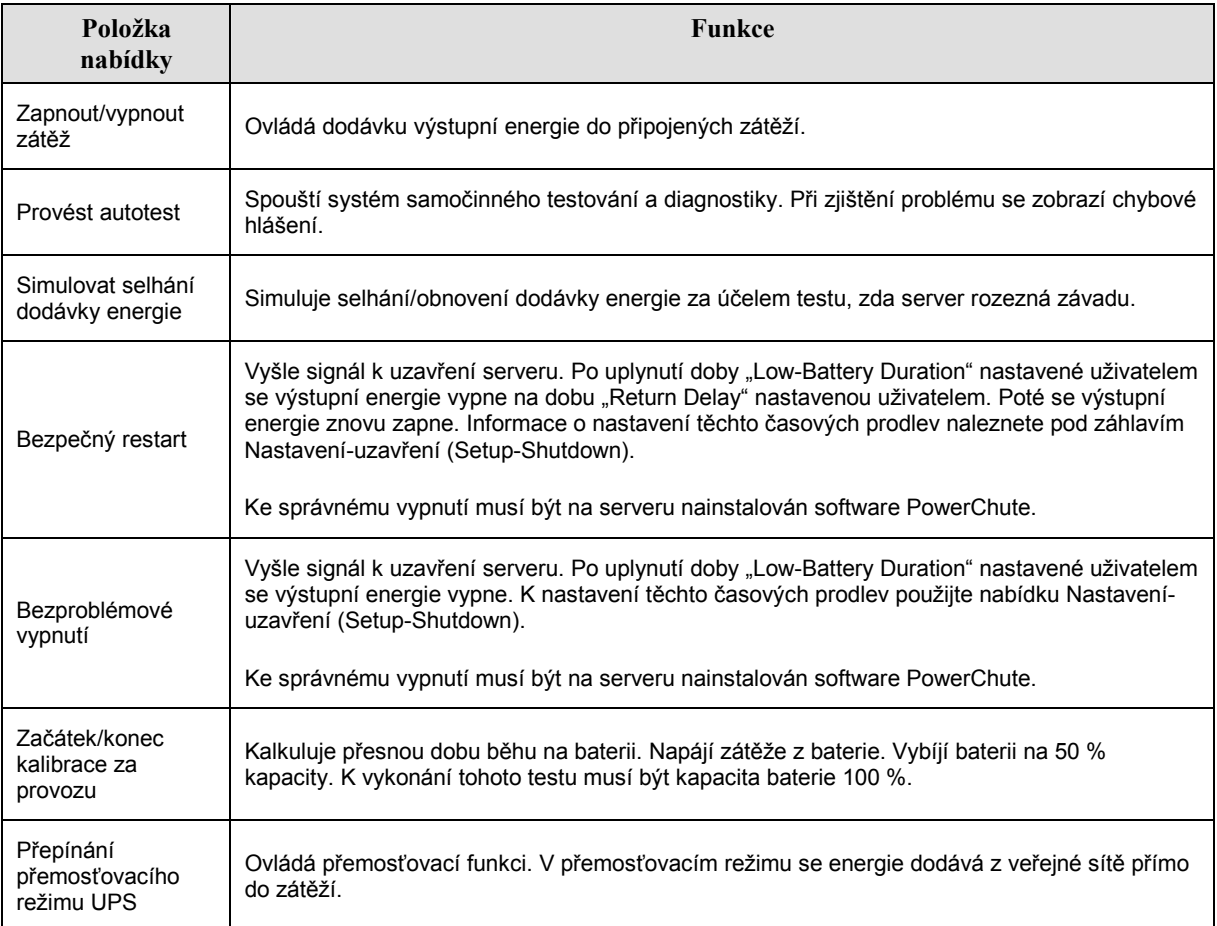

## Nabídka Displej (Display)

V nabídce Displej může uživatel upravovat displej PowerView RM.

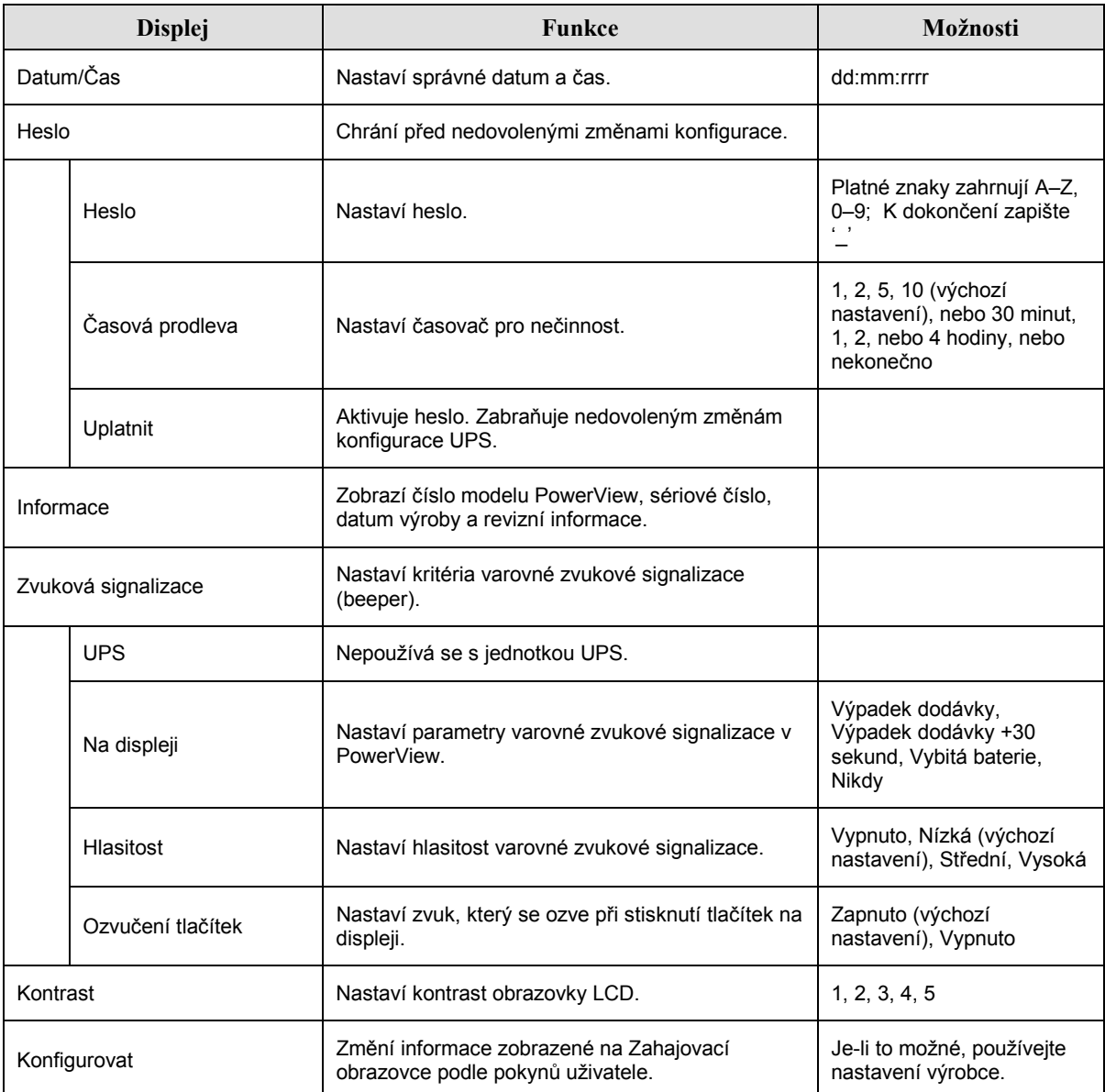

#### *NabÌdka Diagnostika (Diagnostics)*

Nabídka Diagnostika poskytuje informace potřebné k řešení problémů.

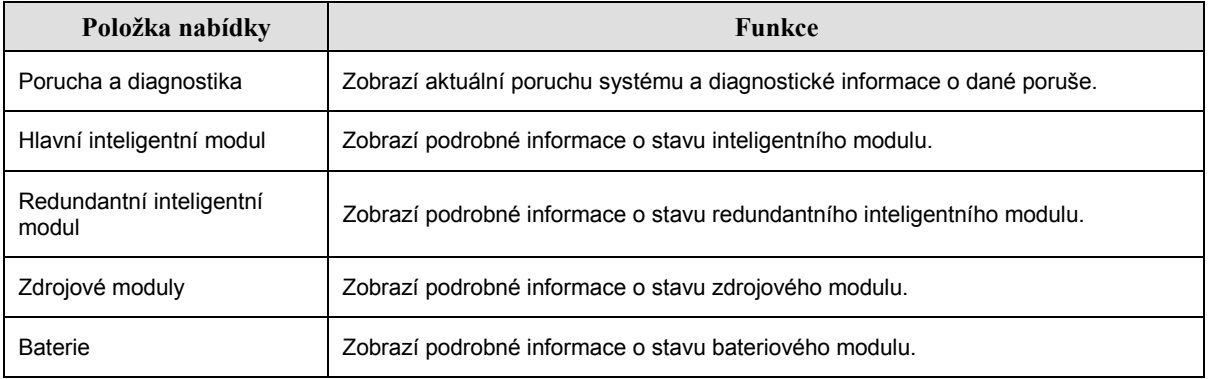

#### *NabÌdka N·pověda (Help)*

Přístup k obrazovkám online nápovědy podle kontextu PowerView RM získáte současným stisknutím kláves Scroll Up a Scroll Down (Nahoru a Dolů).

#### **Nabídka Záznam (Logging)**

V nabídce Záznam si můžete přizpůsobit způsob zaznamenávání událostí v systému Symmetra RM.

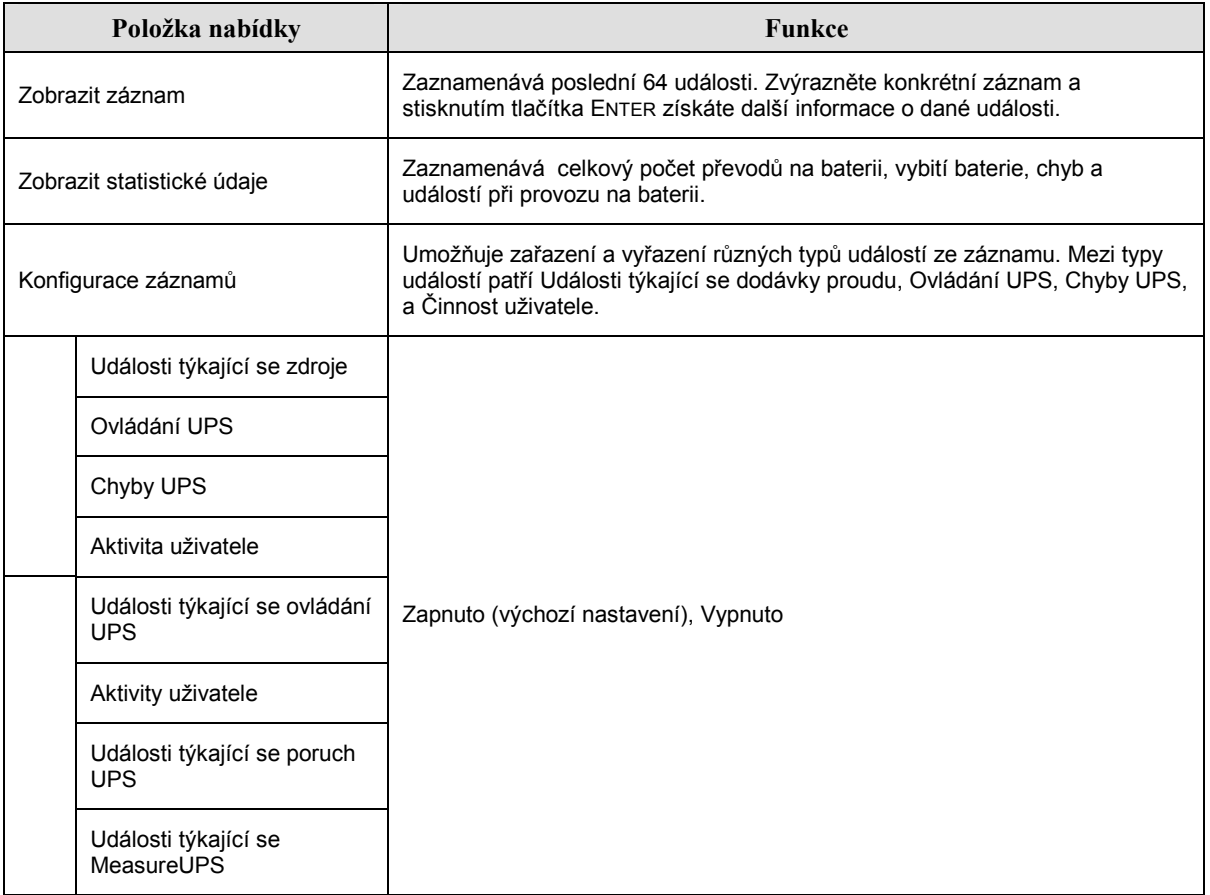

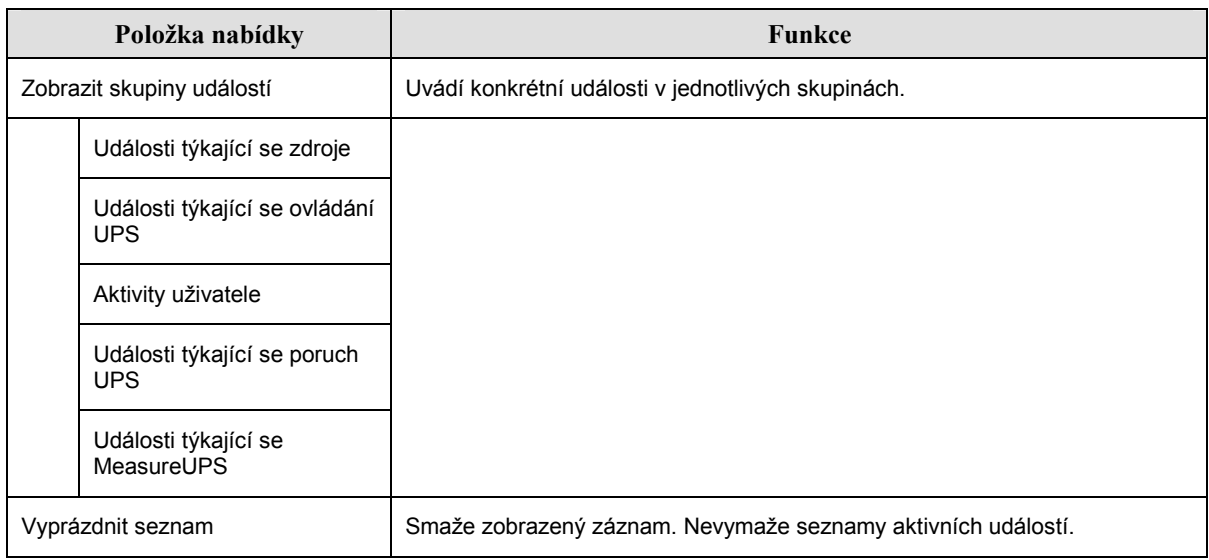

## *Nabídka Záznam (Logging) pokračování*

#### *NabÌdka Stav (Status)*

Nabídka Stav zobrazuje informace týkající se zatížení, bateriových a zdrojových modulů, napětí a elektrického proudu.

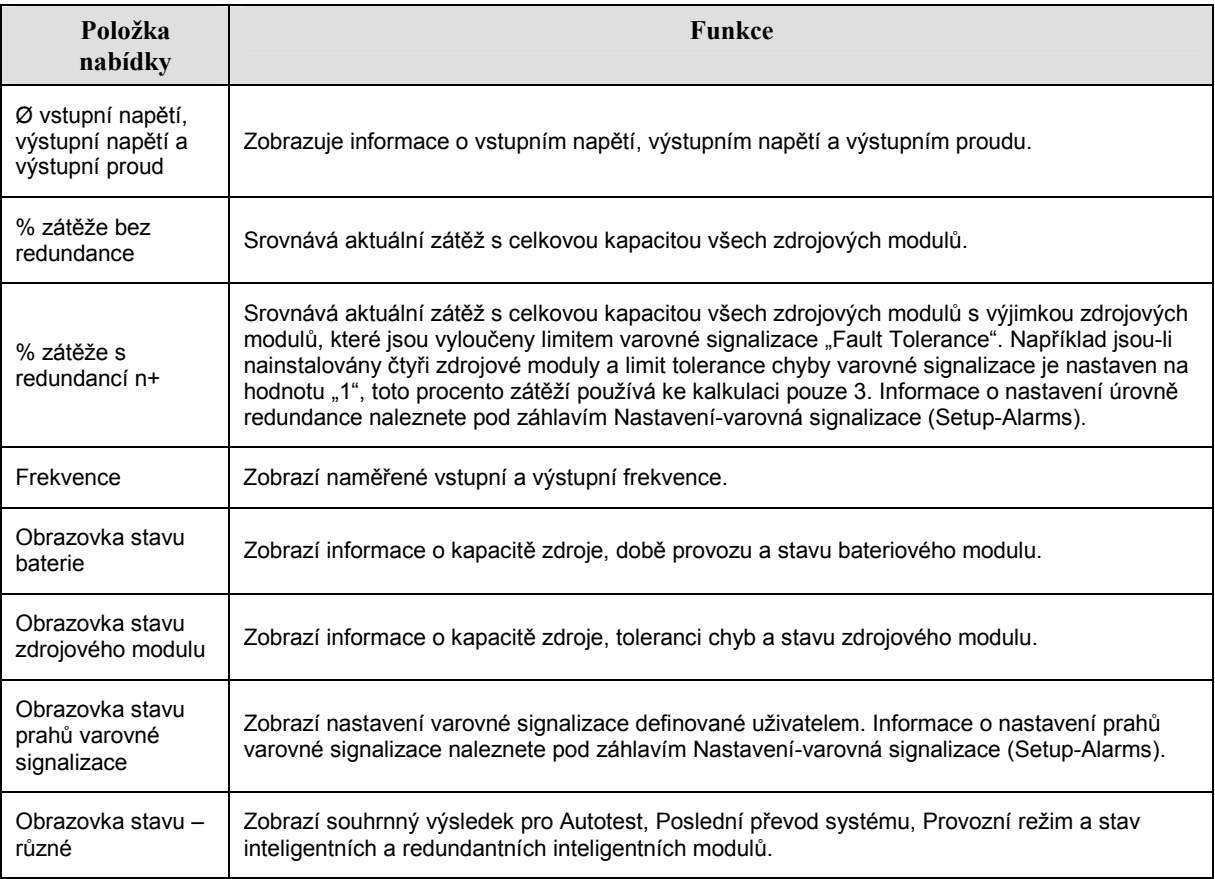

## *NabÌdka NastavenÌ (Setup)*

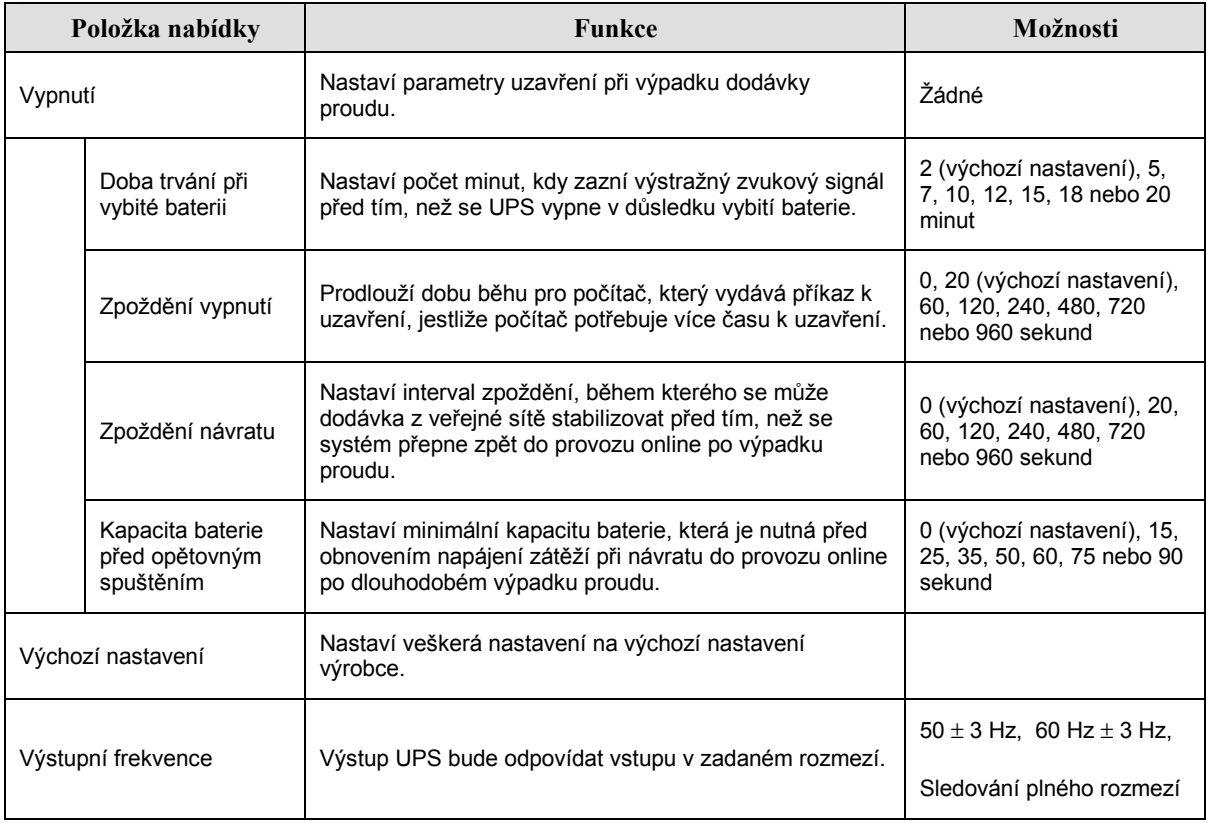

V nabídce Nastavení může uživatel změnit funkčnost jednotky UPS.

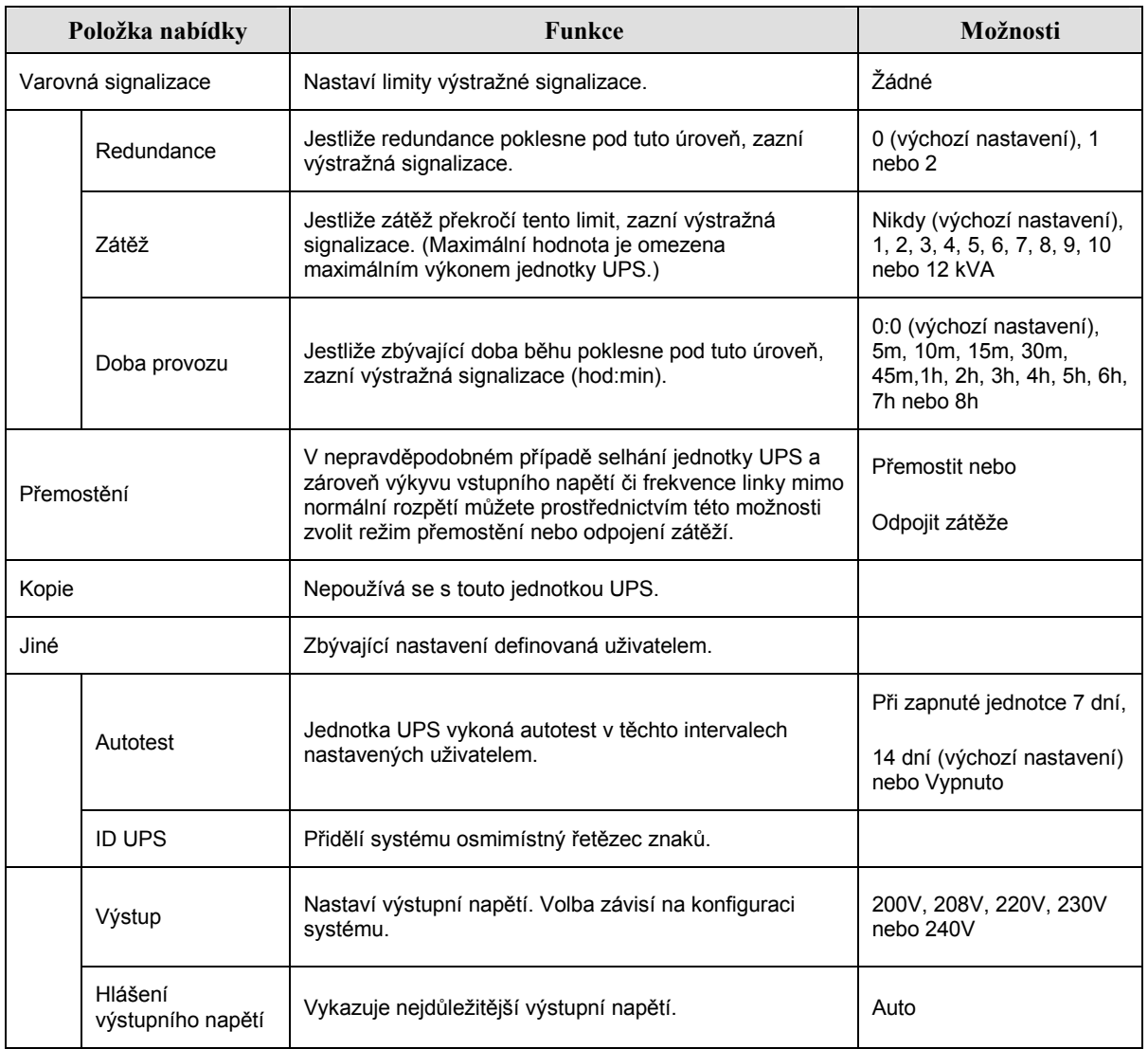

# *Nabídka Nastavení (Setup) pokračování*

# Odstraňování problémů

Rozhraní PowerView RM zobrazuje na displeji různá hlášení, včetně stavu varovné signalizace a změn v konfiguraci systému. V této části jsou uvedena všechna hlášení displeje PowerView RM, jejich vysvětlivky a příslušná nápravná opatření.

Se složitějšími problémy s jednotkou UPS se obrať te na personál technické podpory APC. Adresu nejbližší pobočky naleznete na internetové stránce APC na adrese http://www.apc.com/support.

Může se stát, že se objeví více sdělení současně. V takovém případě si přečtěte všechna sdělení, abyste se lépe obeznámili se stavem systému.

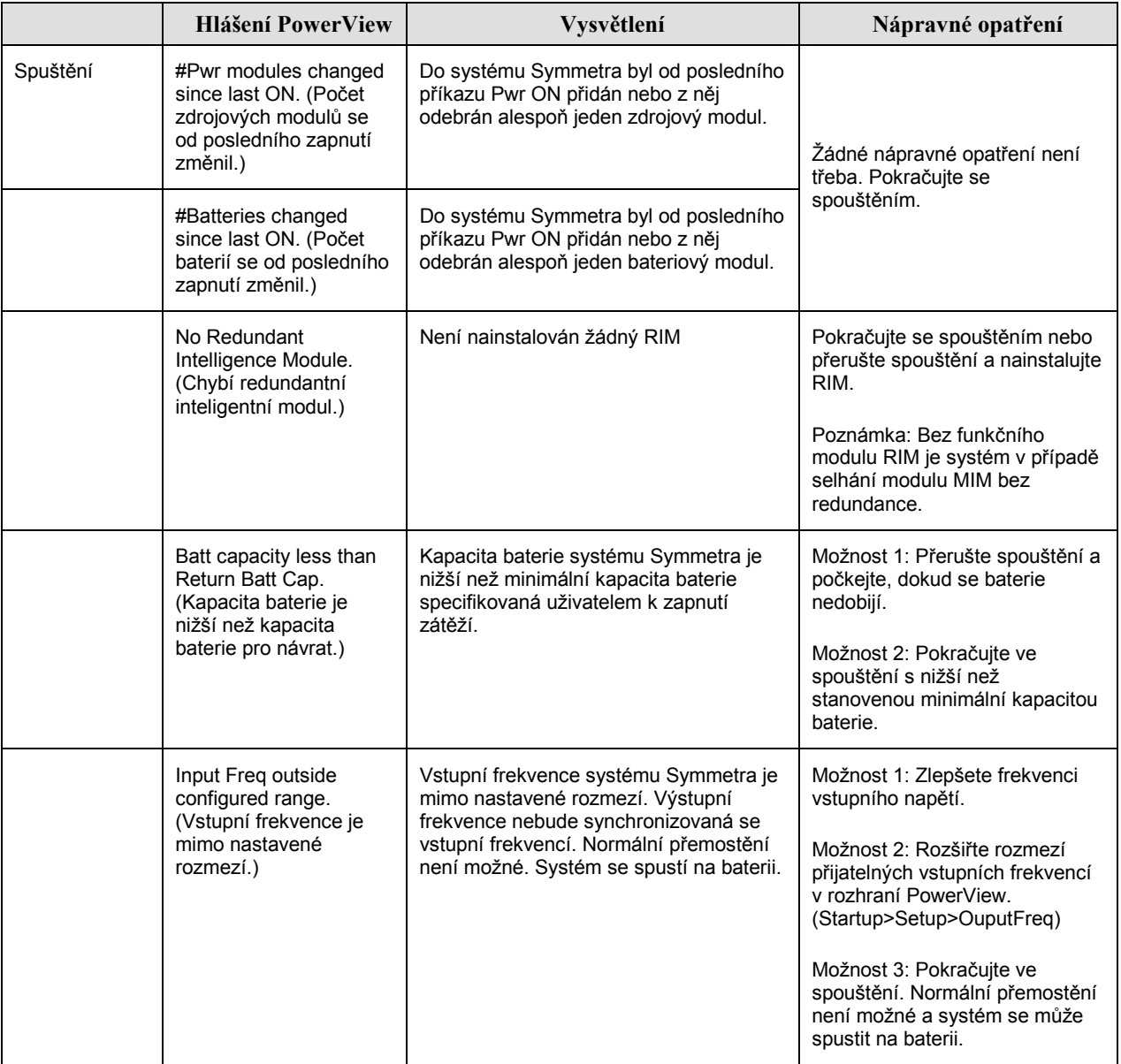

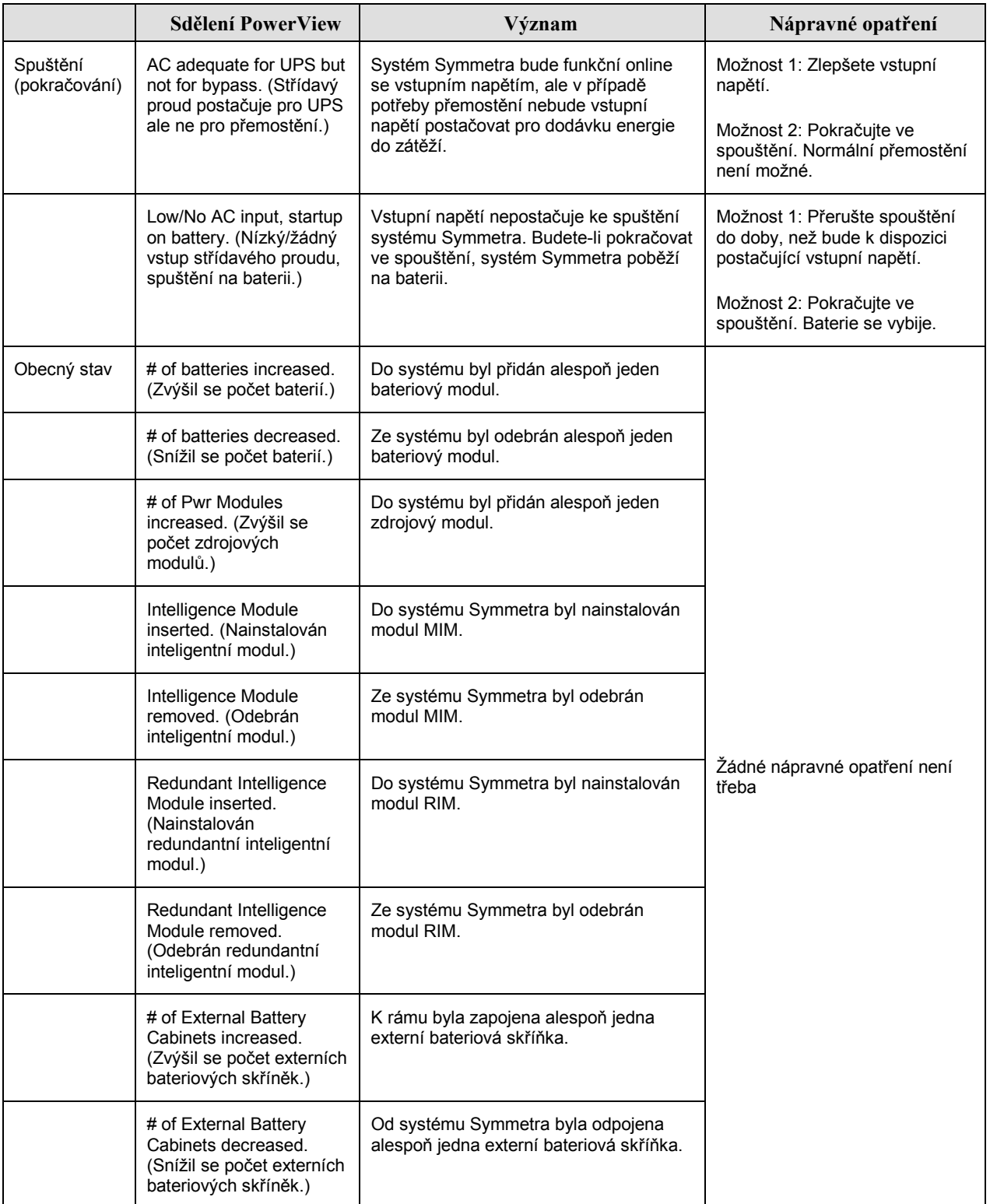

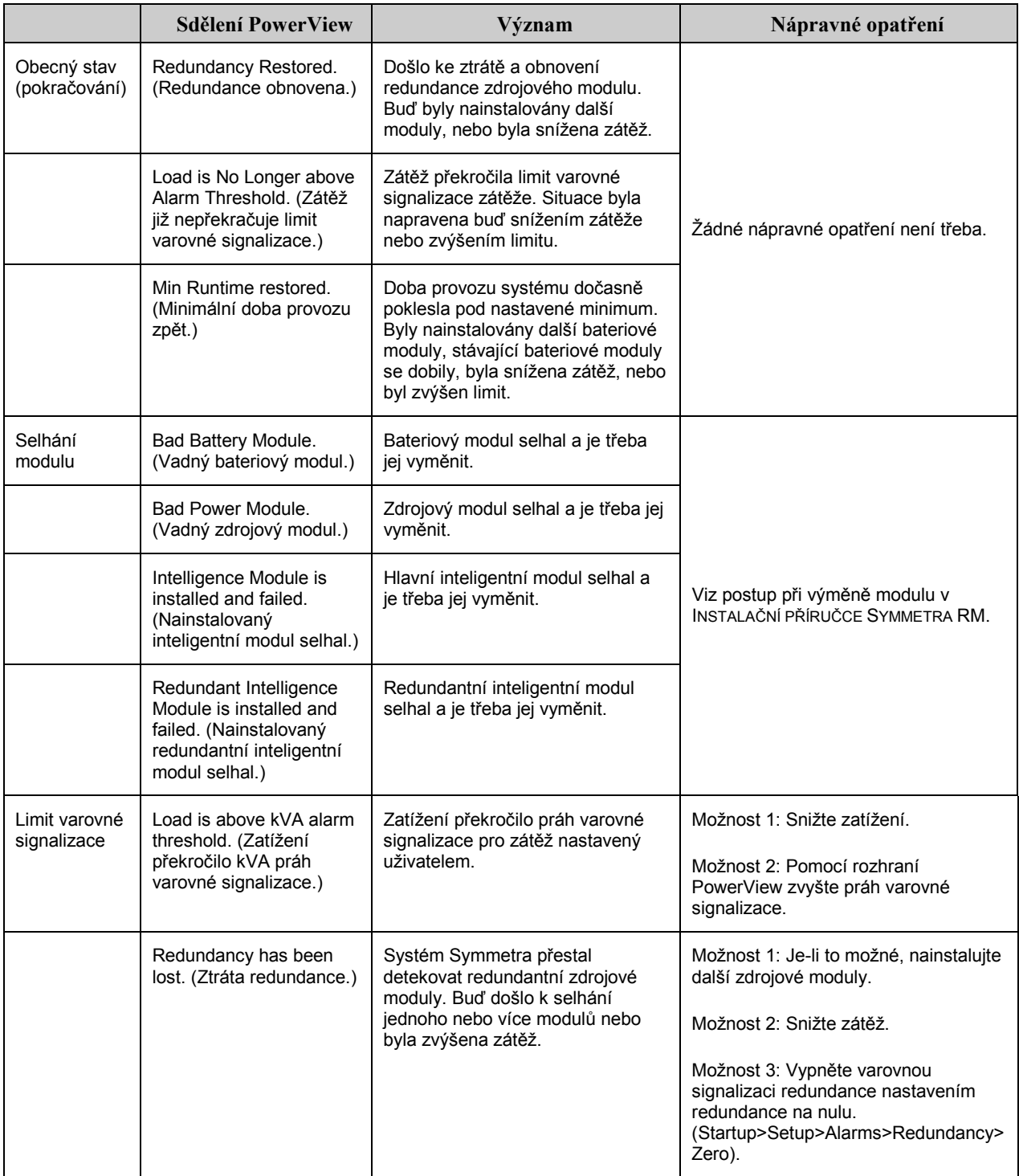

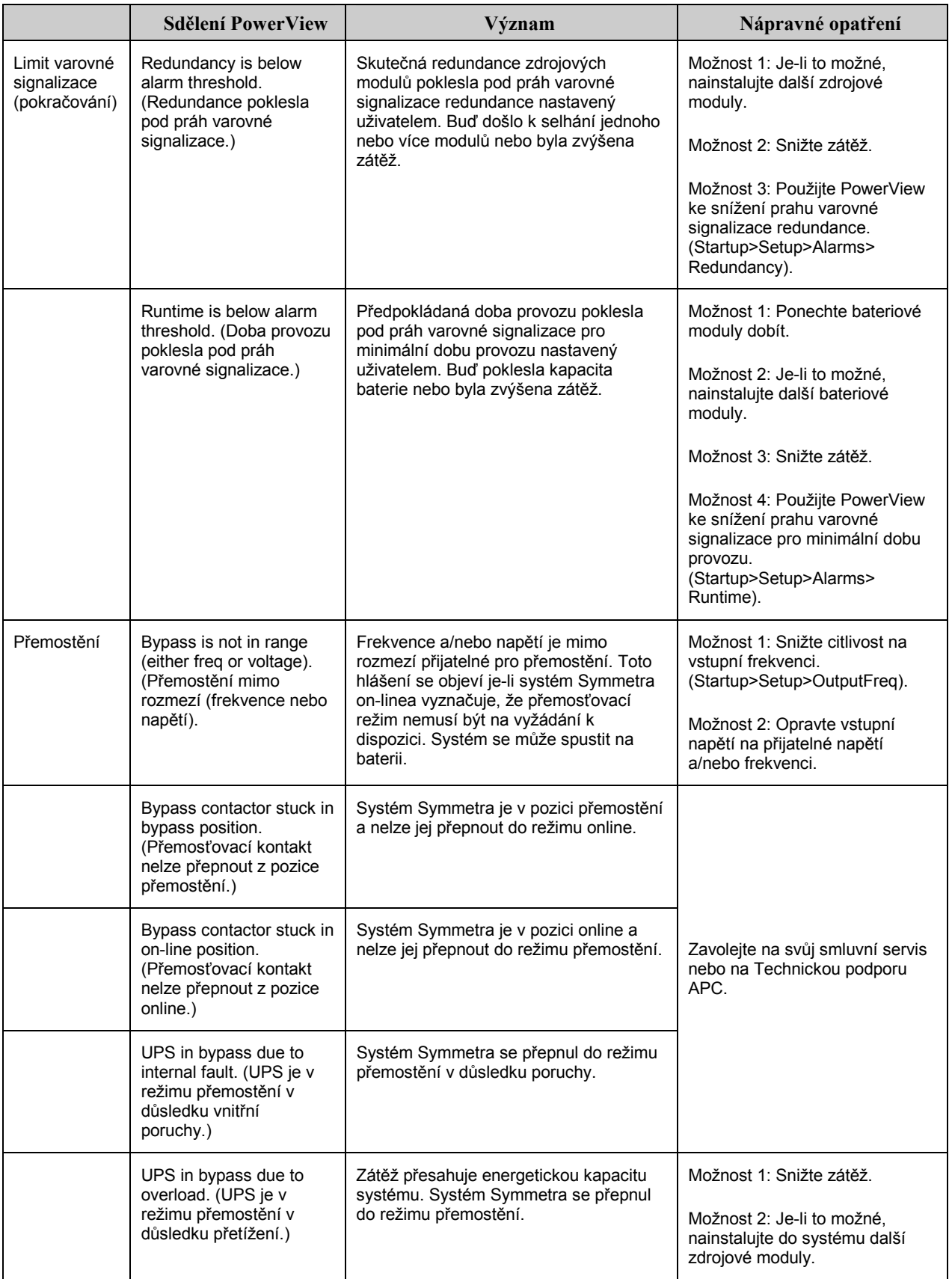

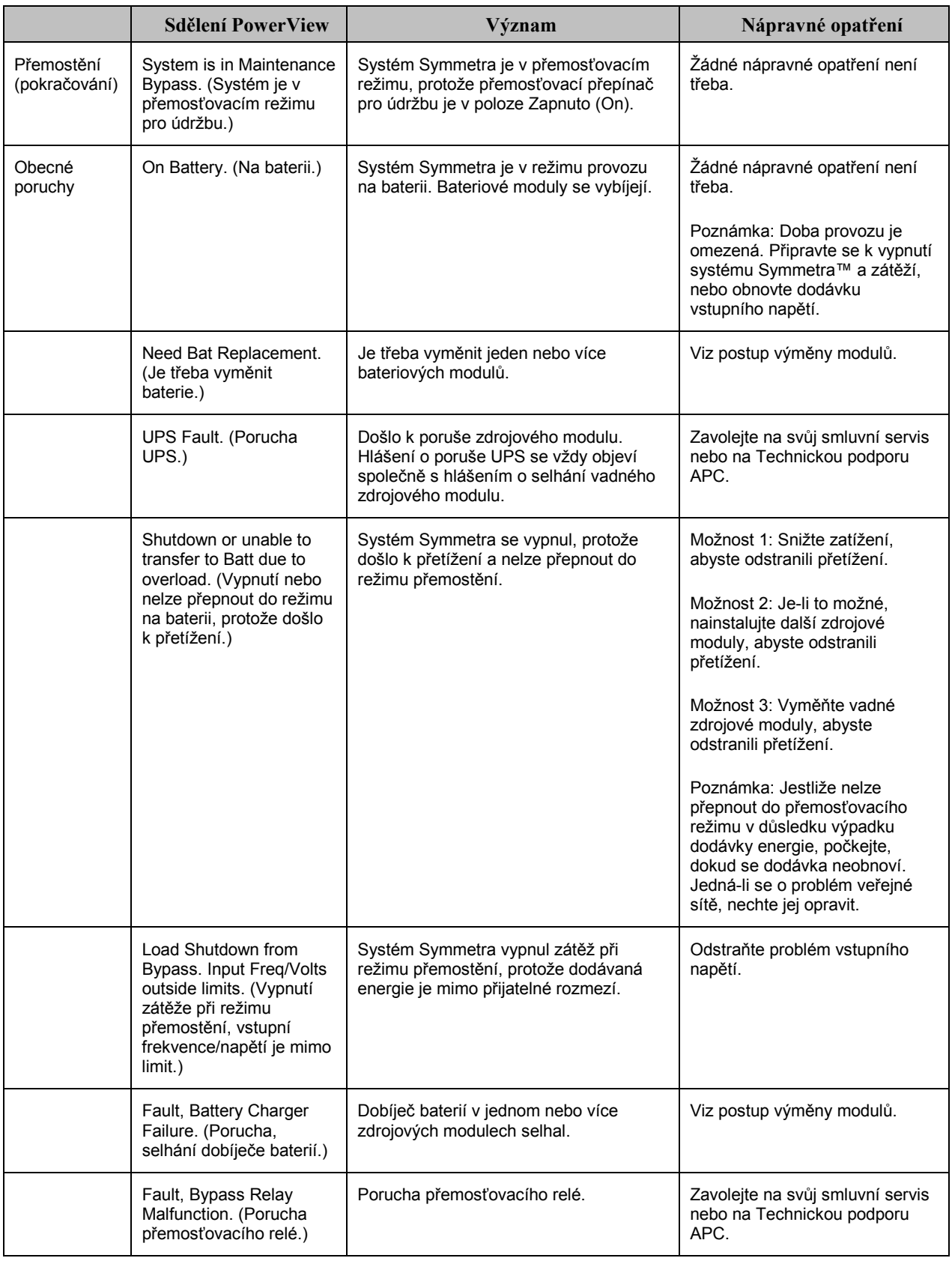

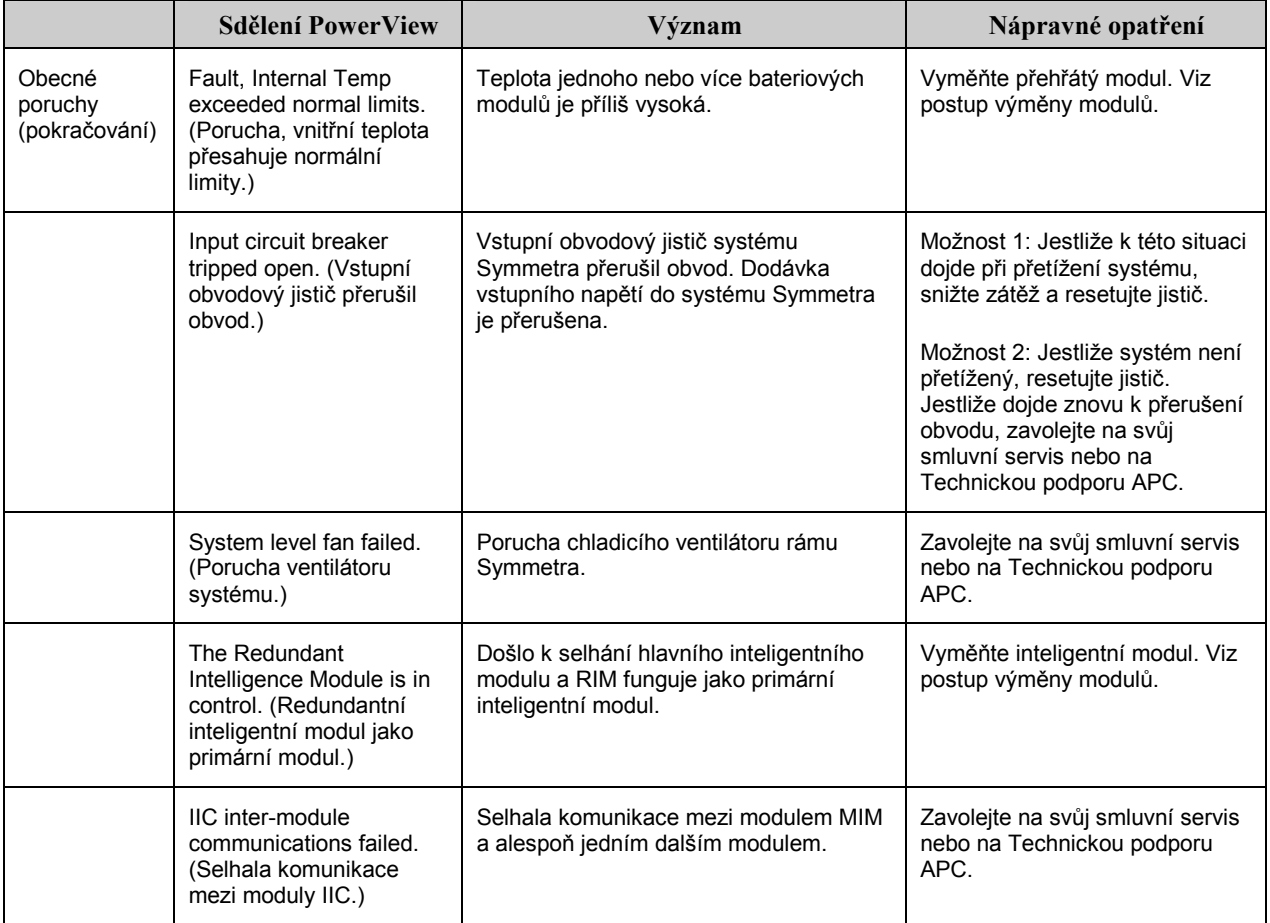

Jestliže jednotka UPS vyžaduje opravu, nevracejte ji prodejci! Použijte následující postup:

- 1. K řešení běžných problémů si přečtěte kapitolu Sdělení.
- 2. Zkontrolujte, zda není přerušen žádný obvodový jistič. Přerušený obvodový jistič je nejčastějším problémem UPS!
- 3. Jestliže problém přetrvává, zavolejte na servis pro zákazníky nebo navštivte internetovou stránku APC na adrese http://www.apc.com/support.
	- Poznamenejte si číslo modelu UPS, sériové číslo a datum koupě. Technik vás požádá o popis  $\bullet$ problému a bude-li to možné pokusí se vámi problém vyřešit po telefonu. Nebude-li to možné, technik vám přidělí číslo RMA (Returned Material Authorization).
	- Jestliže je jednotka UPS v záruční lhůtě, bude oprava provedena zdarma. V opačném případě se  $\bullet$ účtuje poplatek za opravu.
- 4. Zabalte jednotku UPS do původního obalu. Jestliže nemáte původní obal, zažádejte servis pro zákazníky o nový. Telefonní čísla podpory zákazníků naleznete na internetové stránce APC na adrese http://www.apc.com/support.
- 5. Správné zabalení chrání před jednotku UPS poškozením během dopravy. Nikdy nepoužívejte polystyrénové kuličky v balení. Na poškození během přepravy se záruka nevztahuje.
- 6. Poznamenejte číslo RMA na vnější stranu balení.

KAPITOLA 5: ÚDRŽBA